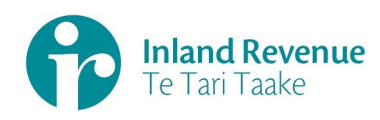

# **BT Issues Guide: Contents**

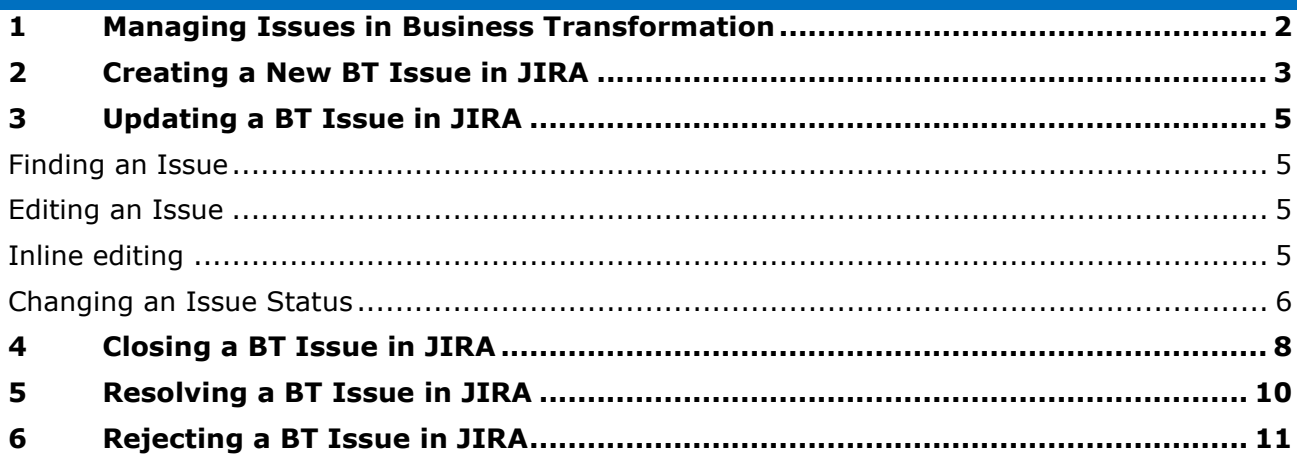

JIRA is the tool used by the Business Transformation Programme for recording and managing issues. Issues are an important aspect of any project or programme and must be identified and managed to a predefined framework to ensure consistent and reliable application across teams and the programme.

### <span id="page-1-0"></span>1. **Definition of an Issue**

An **issue** is an unplanned situation that has occurred and justifies management consideration and possible action. If left unresolved it will impact upon the achievement of investment objectives. An **issue** can also be a risk which has come to fruition and requires resolution.

## 2. **Rating an Issue**

The Issue rating is based on the analysis of the impacts and the determination of the level of consequences as prescribed in the IR ERMP/F.

- **Low** Any impact which is assessed as Minimal within the relevant Consequence Matrix.
- **Medium** Any impact which is assessed as Minor within the relevant Consequence Matrix.
- **High** Any impact which is assessed as Moderate within the relevant Consequence Matrix.
- **Very High** Any impact which is assessed as Major within the relevant Consequence Matrix (eg an issue that has a high chance of moving a major milestone date or increasing cost if not resolved.)
- **Extreme** Any impact which is assessed as Severe within the relevant Consequence Matrix (eg the issue must be resolved immediately or a major milestone/implementation date will be moved and/or there will be a significant increase in cost).

### 3. **Escalating Issues**

Issues generally materialise at the workstream level and are managed appropriately. However, at times, an Issue may need further management intervention either at the PLT or PGC level. Below are a set of criteria to determine if management escalation is required.

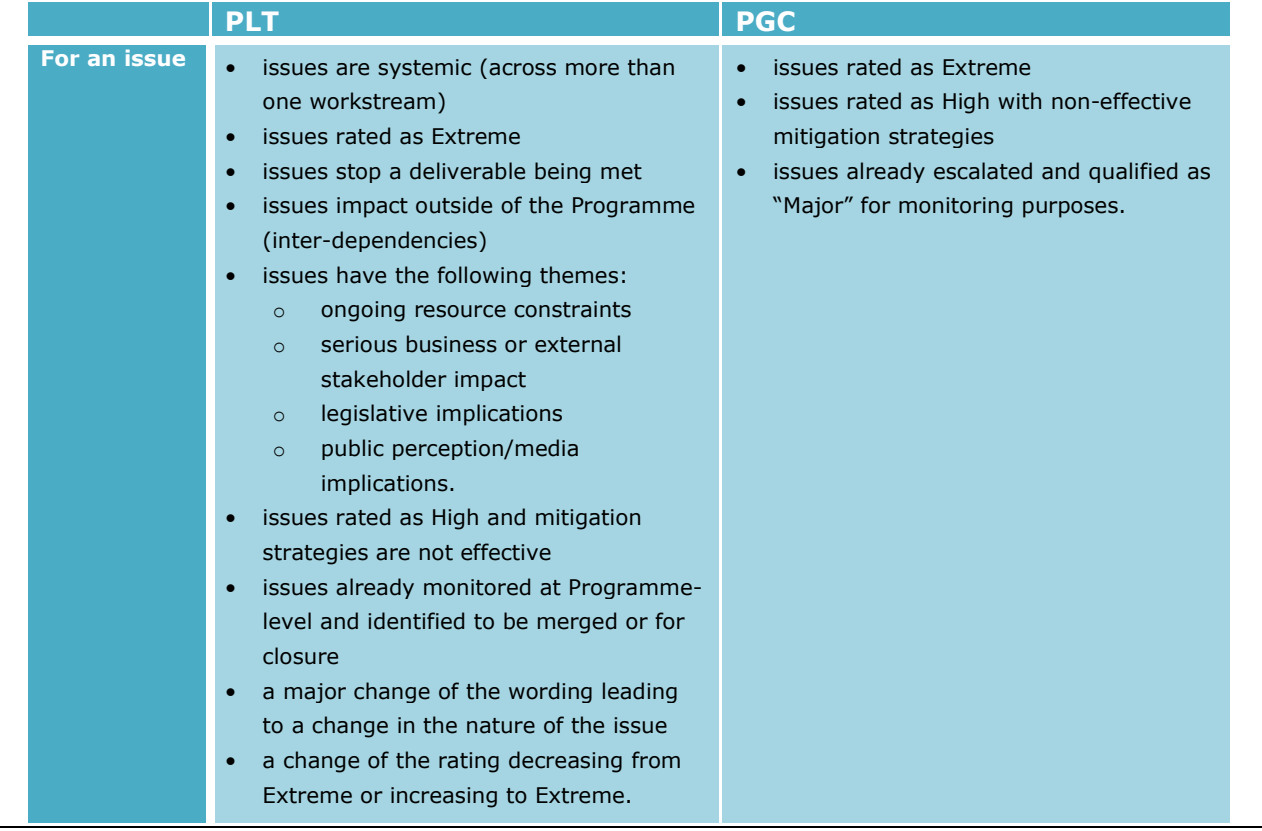

#### 4. **For more general tips and guidance with regard to managing issues in JIRA**

# **1 Managing Issues in Business Transformation**

Refer to the General Tips and Guidance - Risks and Issues guide which includes instruction on how to create filters, dashboards, bulk editing and more.

# **1 Creating a New BT Issue in JIRA**  [IN CONFIDENCE RELEASE EXTERNAL]

This section provides guidance on how to create a new issue in JIRA.

<span id="page-3-0"></span>To access JIRA: https://jira.nsp.ird.govt.nz Ō Ø Log In Your log-in should happen automatically However, if the "**Log In**" button is showing at the top right of your screen, click on this button and if prompted enter your IRD Username and Password.

 $\equiv$   $\bullet$  IRD JIRA Dashboards

**System Dashboard** 

Introduction

- 1. Select the **Projects** dropdown and choose **BT Issues (BTI)**
- 2. You will be taken to the **BT Issues (BTI)** Homepage.

3. Click **Create** to open a new BT Issue. You will be prompted with a pop-up box to begin drafting your Issue.

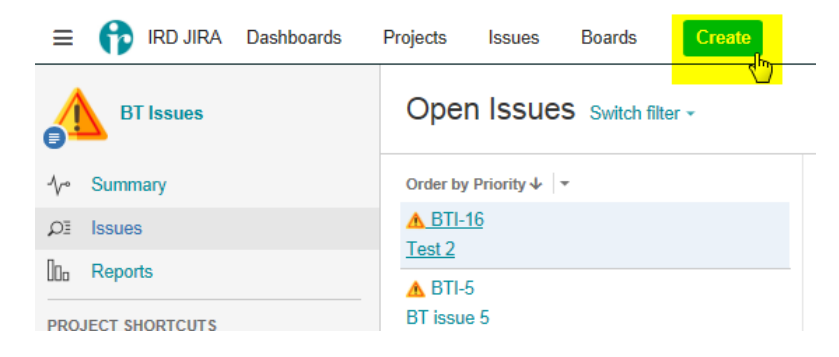

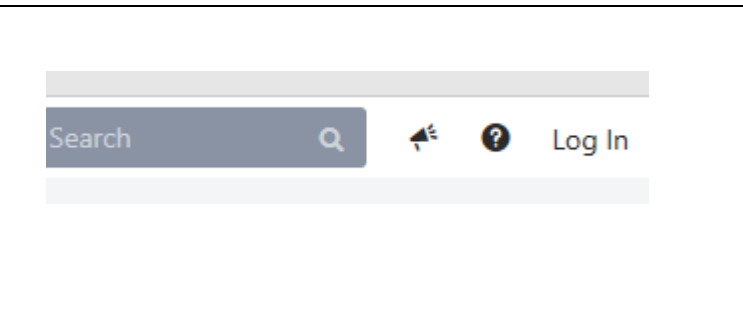

Boards

Create

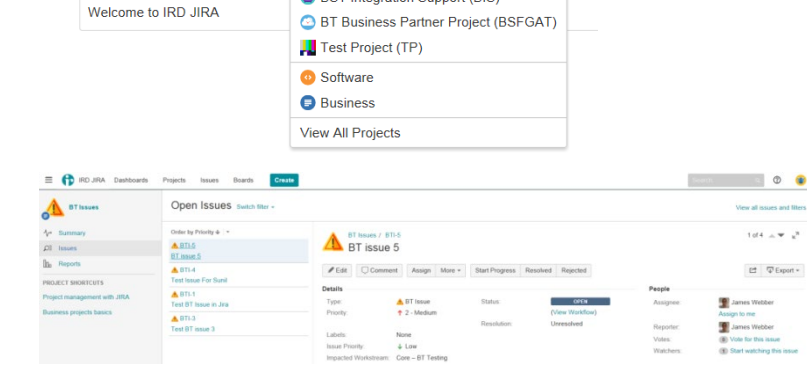

Projects  $\blacktriangleright$ 

**CURRENT PROJECT** 

**A** BT Issues (BTI) **RECENT PROJECTS** 

Issues

**O** BST Integration Support (BIS)

Ļ

# **1 Creating a New BT Issue in JIRA**  [IN CONFIDENCE RELEASE EXTERNAL]

4. To create your new BT Issue, the following fields are populated. An asterix marks mandatory fields.

**Project** –BT Issues (BTI)

**Issue Type** – BT Issue

**Summary** – a brief description of the Issue

**Issue Priority** – The issue rating will be based on the analysis of the impacts and the determination of the level of consequences as described in the ERMP/F.

**Security Level –** option to secure your risk for visibility to a selected group. Note: Please discuss this option with the BT PMO first.

**Release –** enter the release your risk relates to i.e. for major releases, use "X.SRT.0 START Release X"; for other releases use "Release X"

**Escalation –** The level at which the risk is to be managed: workstream, release, PLT, PGC (programme)

**Issue Owner** – the senior person accountable for the issue, ie, a PLT member or workstream lead.

**Assignee** – The person who will manage and is responsible for the issue. Leaving the field as default (autoassign) JIRA will assign based on the component lead.

**Component/s** – this is the workstream who will own the Issue, e.g. Programme Management Office

**Category** – select an appropriate Category based on the IR ERMP/F

**Initial Due Date** – due date when issue first raised (cannot be edited once set)

**Due Date** – target date for Issue resolution

**Description** – provided a detailed description of the Issue and provide all Planned Actions

**Labels** – add multi tags if known to make search easier, e.g. START

**Linked Issues / Epic Link** – use this option to add an issue or epic

5. Once complete Click **Create** to formally raise the Issue. A specific Issue number will be generated and the issue will be in the **New** Status.

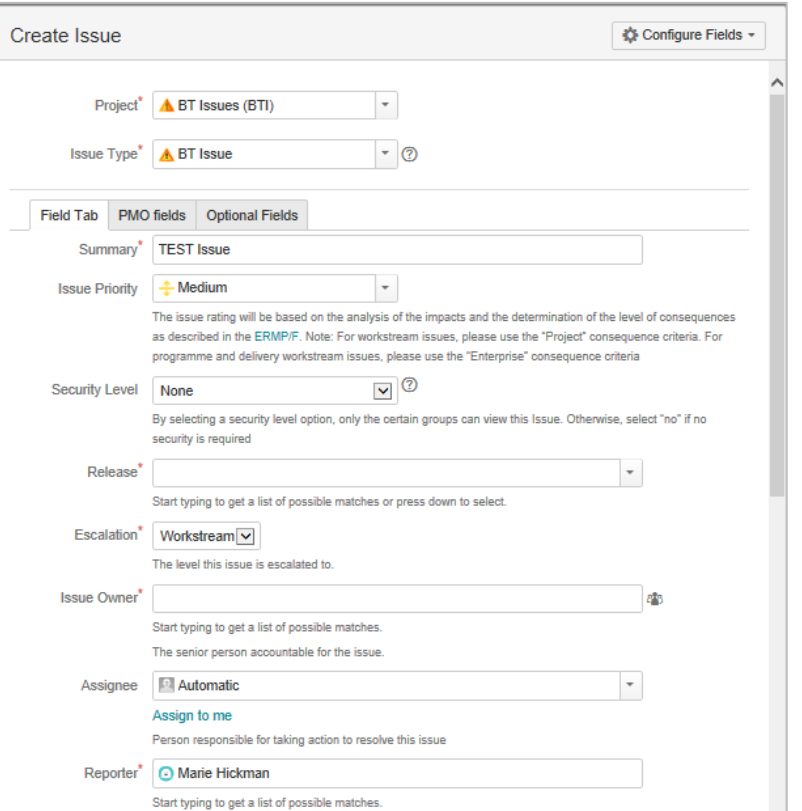

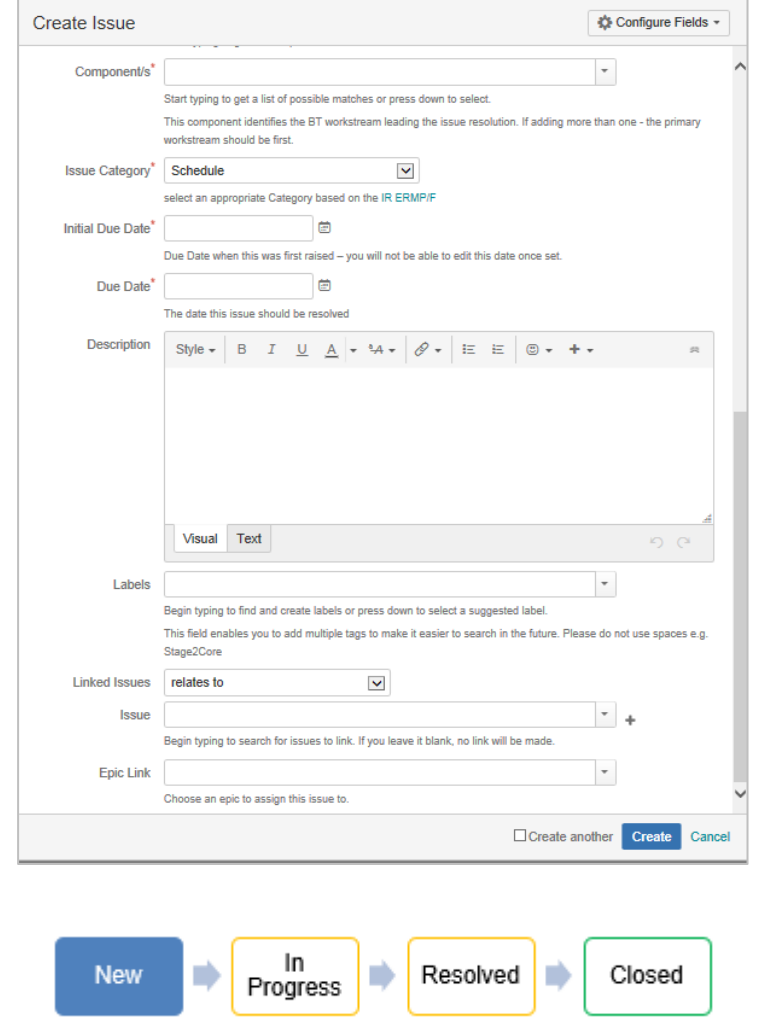

Page | **5** 

https://irnz.sharepoint.com/sites/BT/PMO/lead/IR's Guide to Transformation External Site - Developing the Narrative/Delivering the Transformation (Collateral)/Getting Going/PMO/IR BT Jira Issues Guide.docx

Page | **6**  https://irnz.sharepoint.com/sites/BT/PMO/lead/IR's Guide to Transformation External Site - Developing the Narrative/Delivering the Transformation (Collateral)/Getting Going/PMO/IR BT Jira Issues Guide.docx

<span id="page-6-0"></span>This section provides guidance on how to update an issue in JIRA.

<span id="page-6-1"></span>Finding an Issue

Once an Issue has been created it can be tracked, managed and updated.

- 1. Select **Issues** from the lefthand menu. This will open a list of **Open Issues**.
- 2. You may search for an Issue using the Search function, type the Issue #, press Enter or a keyword such as JIRA

#### <span id="page-6-2"></span>Editing an Issue

- 1. Under **Open Issues** select the **Issue** you would like to manage, eg, BTI-5.
- 2. The selected **Issue** will open within the browser window
- 3. Click **Edit** to update the **Issue**  and a pop-up windown will appear.
- 4. You may edit any field relating to the **Issue** you want to update, ie, Summary, Issue Priority, Assignee, Category etc etc
- 5. Click **Update** to save the changes you have made to the **Issue.**

## <span id="page-6-3"></span>Inline editing

If you want to make a quick update to a single field.

- 1. Hover the field, ie, **Issue Priority** and select the appropriate status.
- 2. Click the 'Tick' icon to save change to change **Issue Priority** to 'Extreme' in this example.
- 3. If you don't want to save the change, Click the 'X' icon to revert back to the current **Issue Priority**.
- 4. The **Assignee** will receive an email letting them know a

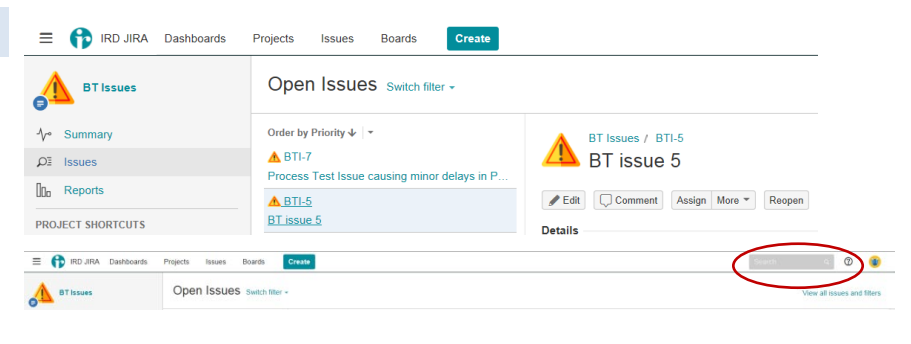

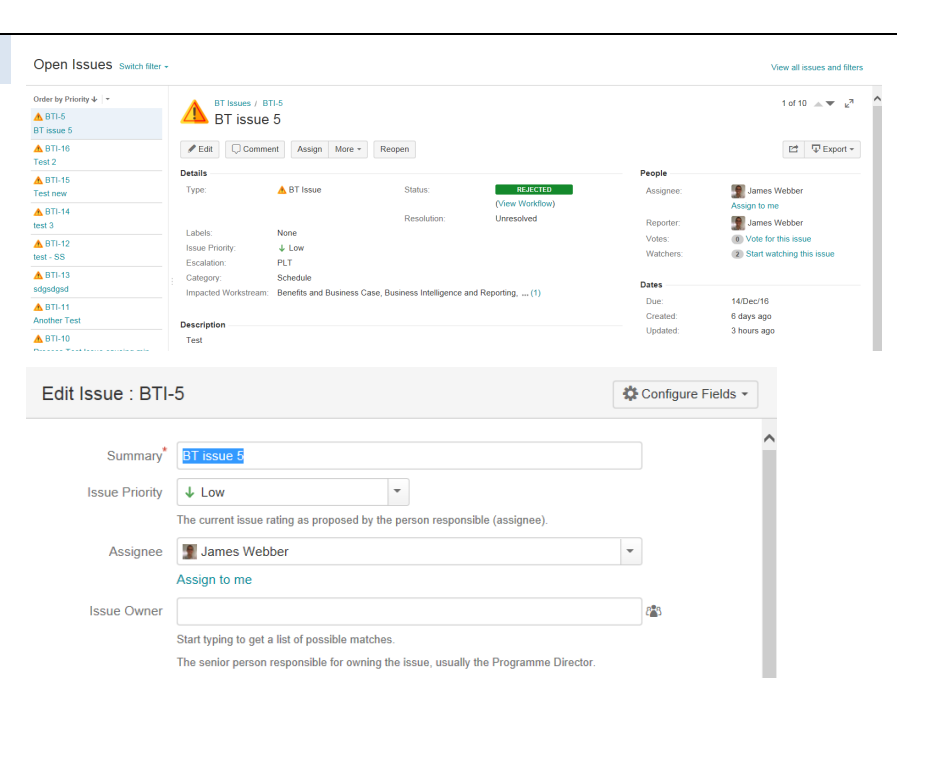

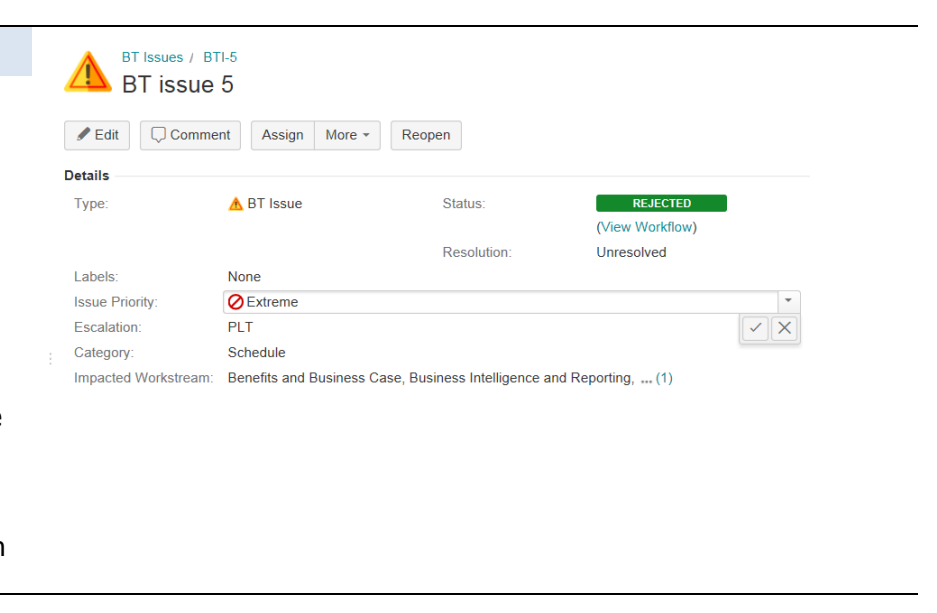

## Page | **7**

https://irnz.sharepoint.com/sites/BT/PMO/lead/IR's Guide to Transformation External Site - Developing the Narrative/Delivering the Transformation (Collateral)/Getting Going/PMO/IR BT Jira Issues Guide.docx

# [IN CONFIDENCE RELEASE EXTERNAL]

Add Comment

# **2 Updating a BT Issue in JIRA**

change has been made to the Issue.

5. The email notification contains links to the Issue in JIRA, allowing quick access for review.

Note: All "watchers" of your risks and issues will receive a notification email when changes are made within the JIRA ticket. Following JIRA upgrade 8.3.4 (Q4 2019), the notifications are batched and sent between 30-60 mins).

Note that the time counts down from first edit on an issue – then all changes made on that issue within the next hour will be sent at the end of that hour. If you would like someone to receive a notification sooner, add an @name mention in the comments field and they will receive the notification immediately.

To reduce email traffic (still worthwhile as your edits may not be captured in the timed hour), editing can be done in one screen, this will then summarise all changes in one email.

#### <span id="page-7-0"></span>Changing an Issue Status

- 1. When working on an issue it should be in status **In Progress**
- 2. Select the **In Progress** button from the top of the issue.
- 3. An In progress dialogue window will be displayed, update and choose **In Progress**

## The Status is now **In Progress.**

#### Page | **8**

https://irnz.sharepoint.com/sites/BT/PMO/lead/IR's Guide to Transformation External Site - Developing the Narrative/Delivering the Transformation (Collateral)/Getting Going/PMO/IR BT Jira Issues Guide.docx

[IRD JIRA] (BTI-16) Test 2 James Webber (JIRA) <no\_reply@jira.nsp.ird.govt.nz> O If there are pro Sent: Mon 12/12/2016 12:10<br>To: 2 Zane Doran James Webber commented on **ABTI-16** Re: Test 2 Some stuff for zane to see

.<br>This message was sent by Atlassian JIRA (v7.1.7#71011-sha1:2526d7c)

Resolved Closed Open n) n)  $\Rightarrow$ Progress **A** BT Issue Edit Comment Assign More - In Progress Rejected Admin -**Details** xum<br>Type A BT Issue  $\ln \text{Pr}$  $\overline{\omega}$  $\overline{\mathcal{L}}$  . legin typing to search for issues to labe. Figure issues it blank, no link will be made.<br>Style  $\leftarrow$  B  $I$   $\perp$  <u>U</u>  $\leftarrow$  M  $\leftarrow$   $\left|\theta\right| \leftarrow$  E  $\left|\right|$   $\oplus$   $\leftarrow$   $\leftarrow$   $\leftarrow$ **D**<sup>O</sup><br>A - Maushia by All Haan

> RT leeupe / RTL21 **A** Test

Details Type

Edit Comment Assign More Close Rejected Admin -

**IN PP** (View Workflow)

A BT Issue Status

Page | **9**  https://irnz.sharepoint.com/sites/BT/PMO/lead/IR's Guide to Transformation External Site - Developing the Narrative/Delivering the Transformation (Collateral)/Getting Going/PMO/IR BT Jira Issues Guide.docx

## [IN CONFIDENCE RELEASE EXTERNAL]

# **3 Closing a BT Issue in JIRA**

This section provides instructions on how to close an issue in JIRA.

<span id="page-9-0"></span>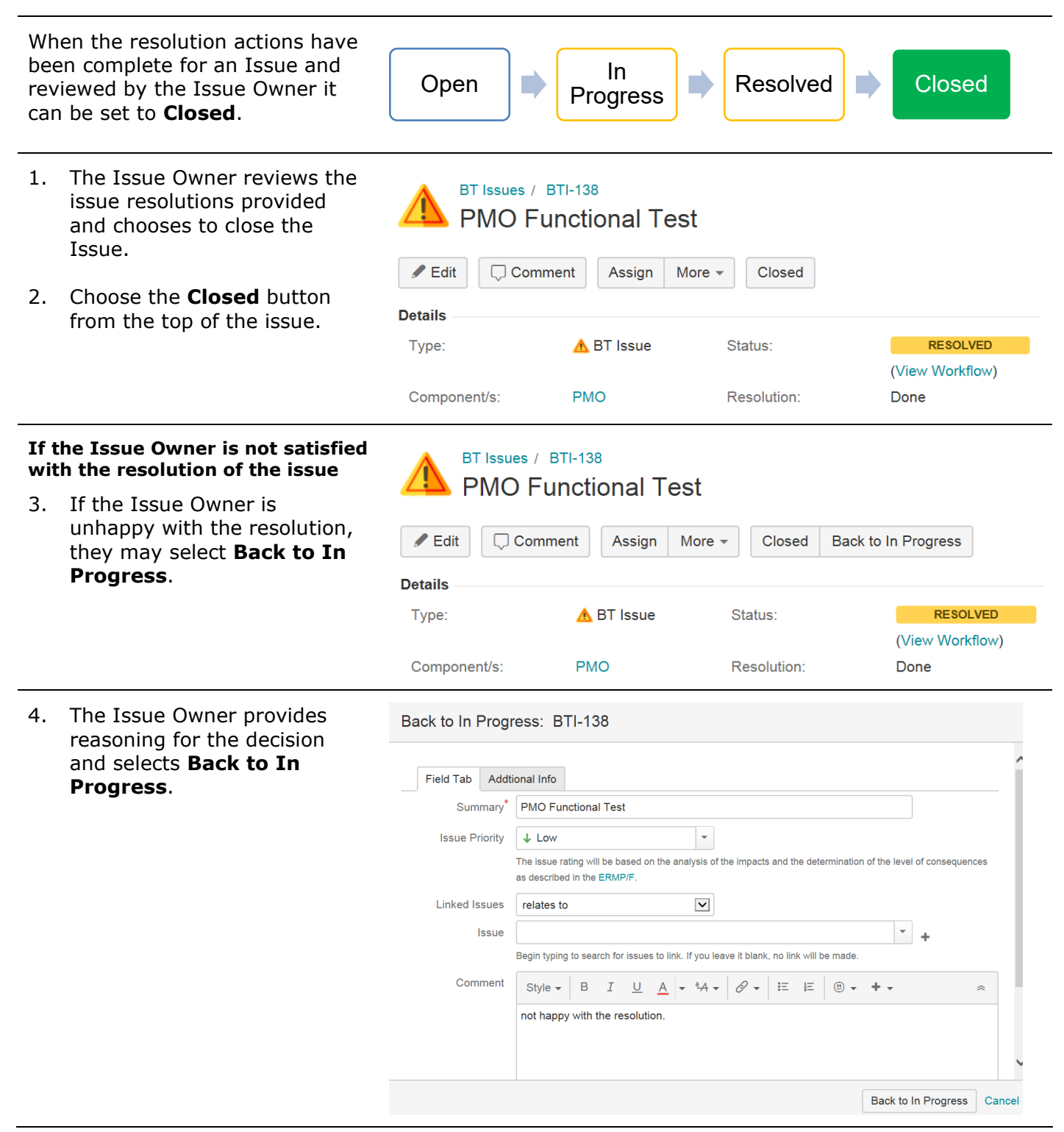

# **3 Closing a BT Issue in JIRA**  [IN CONFIDENCE RELEASE EXTERNAL]

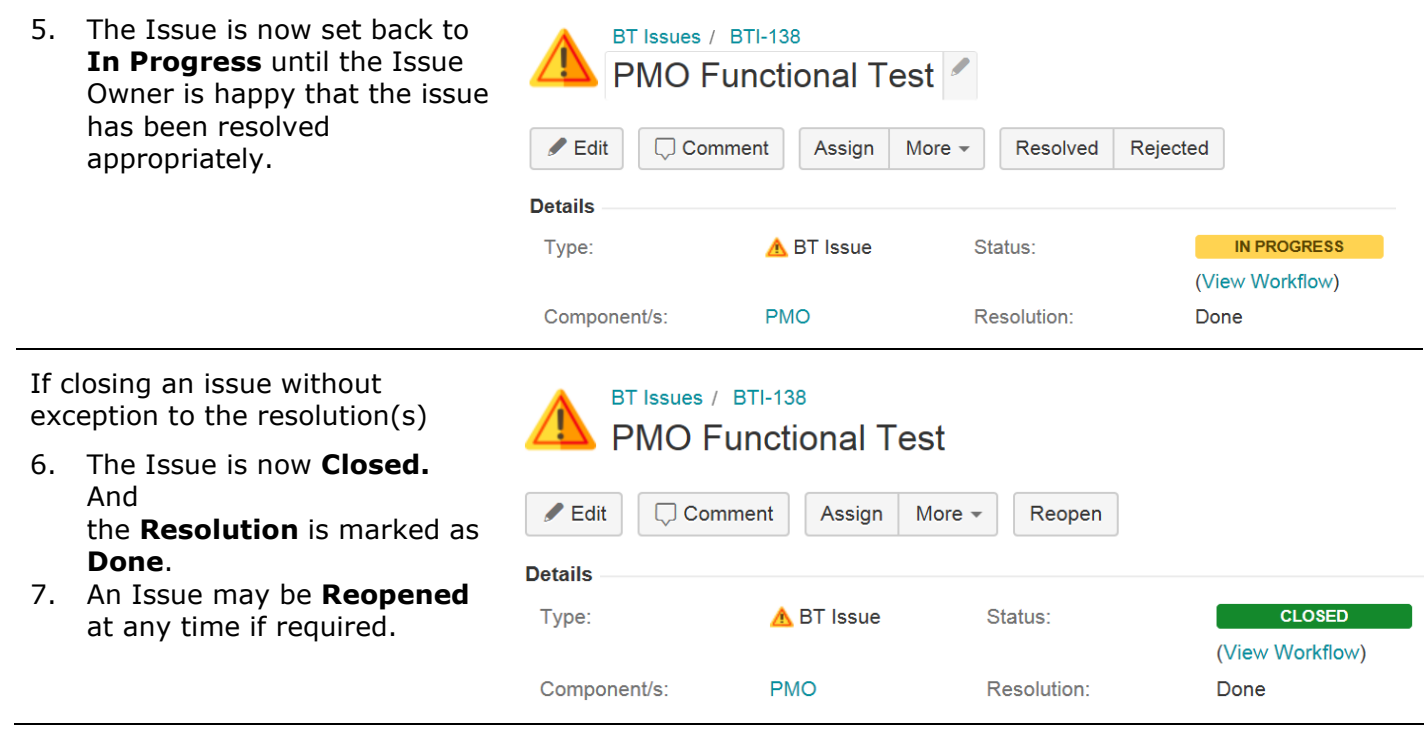

## [IN CONFIDENCE RELEASE EXTERNAL]

# **4 Resolving a BT Issue in JIRA**

This section provides instructions in order to close an issue in JIRA.

<span id="page-11-0"></span>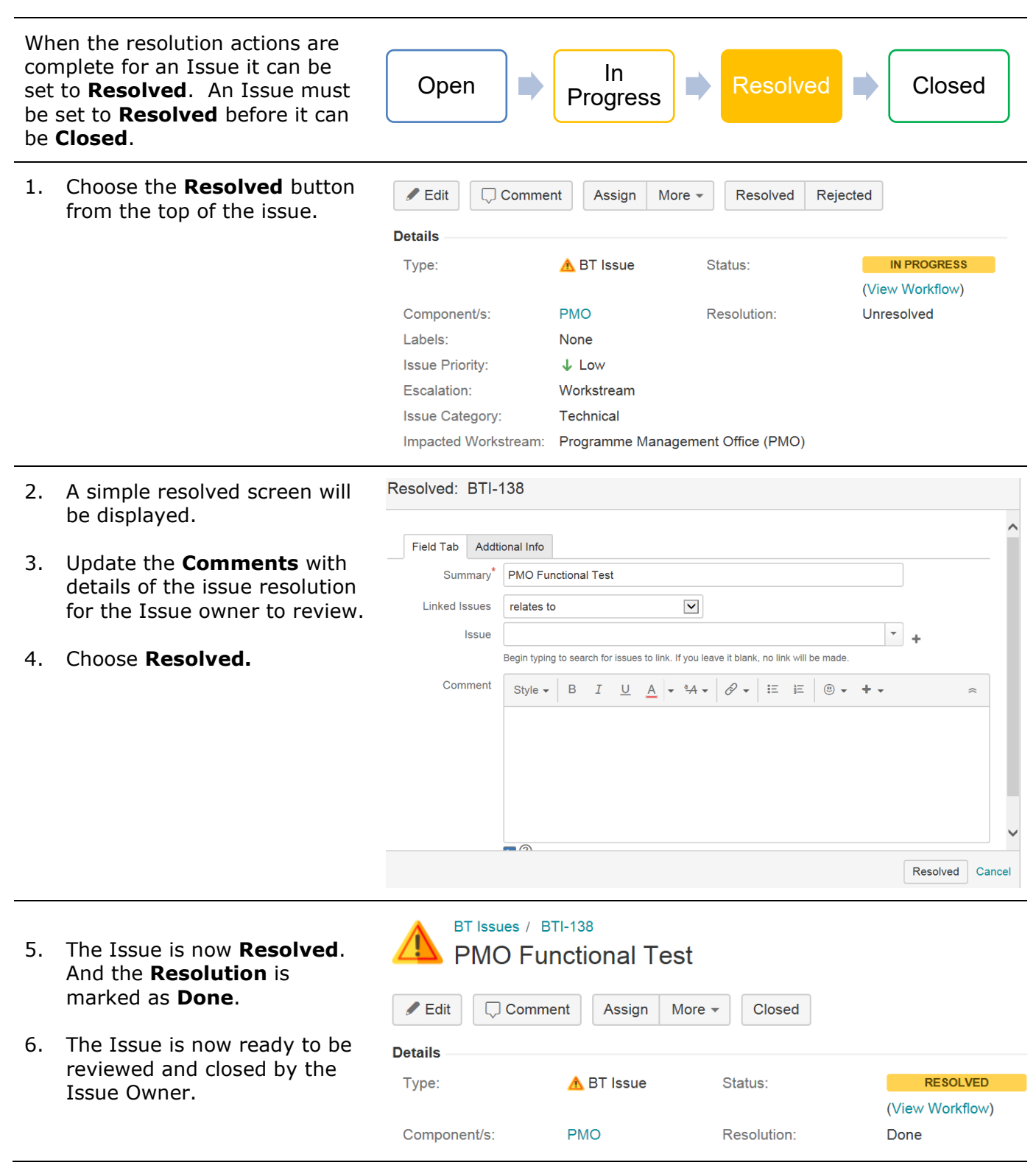

# **5 Rejecting a BT Issue in JIRA**  [IN CONFIDENCE RELEASE EXTERNAL]

This section provides instructions on rejecting an issue in JIRA.

<span id="page-12-0"></span>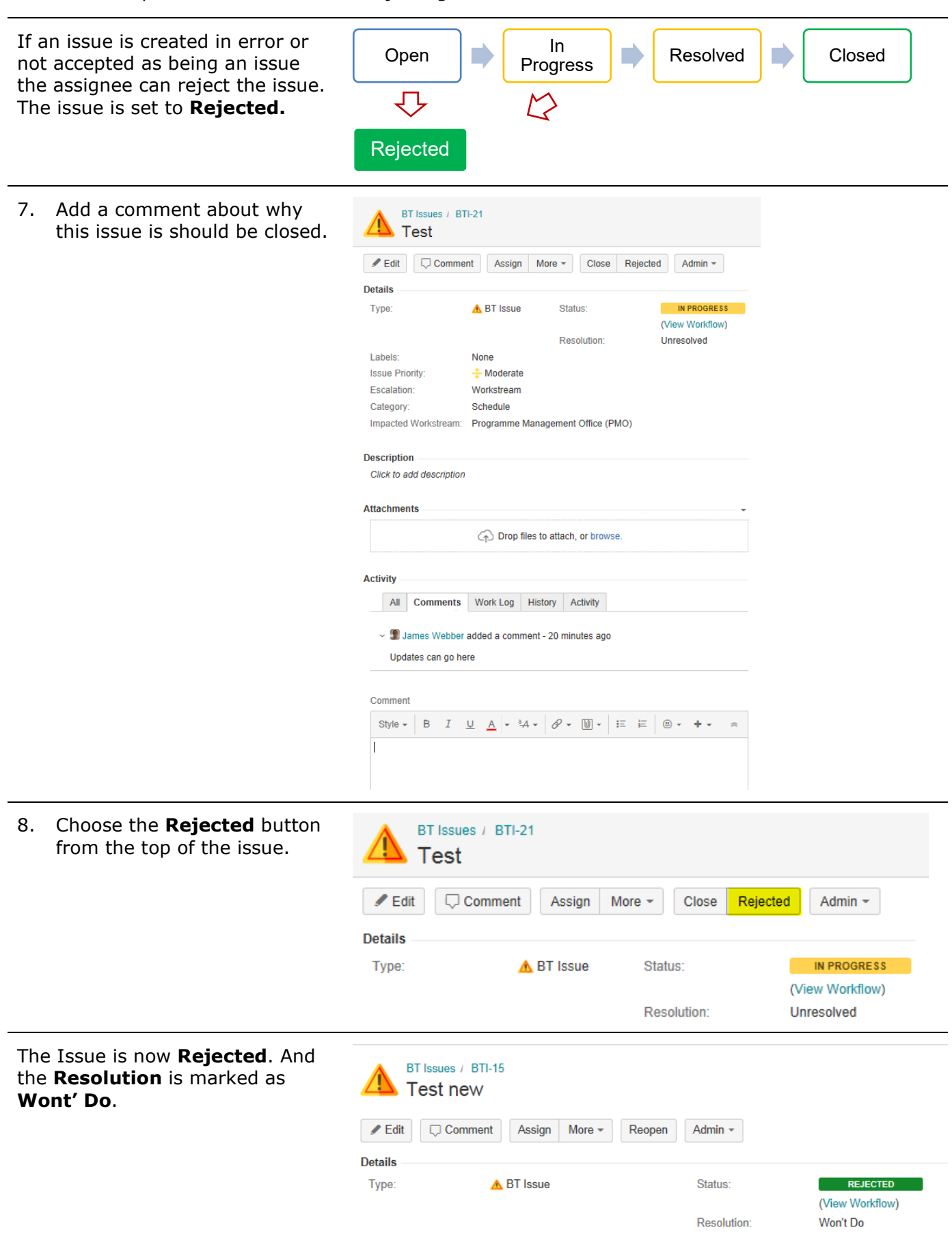

Page | **13**